# Currency Translation in SAP BI – Step by step Guide

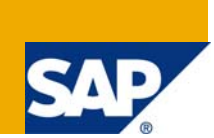

# **Applies to:**

SAP BIW 3.5, SAP NetWeaver 7.0. For more information, visit the [Business Intelligence homepage.](https://www.sdn.sap.com/irj/sdn/nw-bi)

### **Summary**

Currency translation allows you to translate key figures with currency field that are present at the InfoProvider level with different currencies to a specific currency on the fly while executing the report. It can also be used in transformation rules to translate the amount key figures with different currencies to a standard currency while loading the data into BW data targets. The document explains the step by step procedure to implement the currency translation scenario.

**Author:** Yogesh Kulkarni

**Company:** Patni Computer Systems Ltd.

**Created on:** February 13, 2009

### **Author Bio**

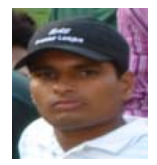

Yogesh Kulkarni is presently working with Patni Computers Systems Ltd. He has worked extensively on SAP BIW 3.5, SAP NetWeaver BI 2004s and is mainly responsible for various BW developments.

# **Table of Contents**

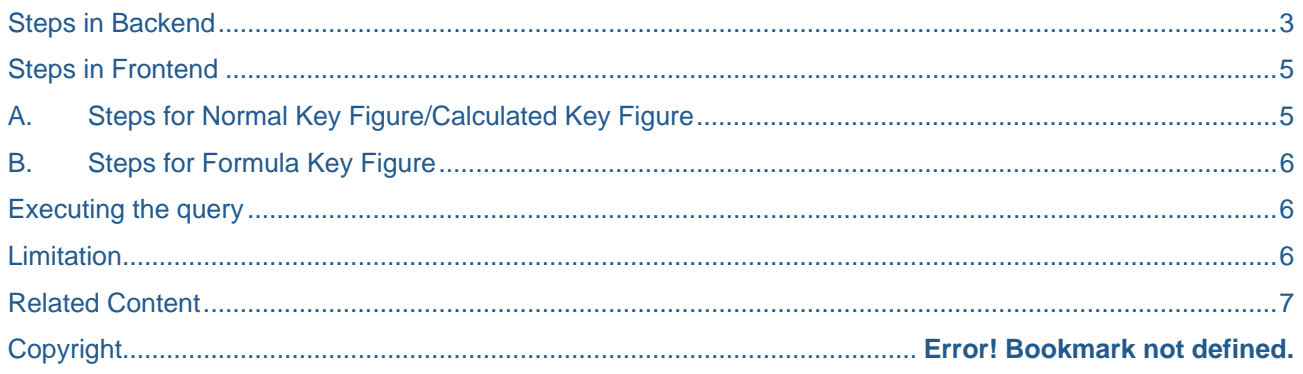

# <span id="page-2-0"></span>**Steps in Backend**

Following are the steps to create Currency Translation Type in backend.

1. Go to Transaction RSCUR; specify the technical name of the Currency Translation Type and click on *create* button.

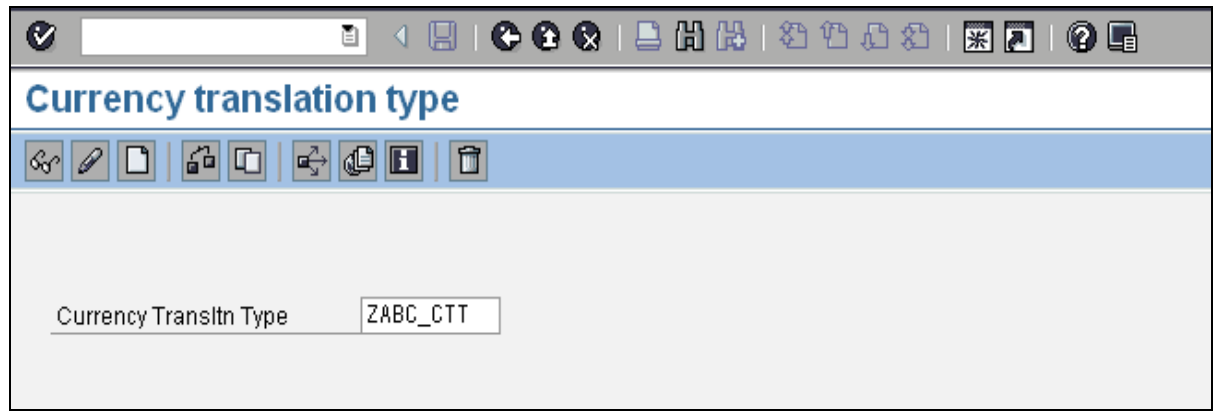

- 2. Specify the description as shown below. In *Exchange Rate Tab*, you can set the preference for Exchange Rate Type. Following options are available.
	- **Exchange Rate Type: Hardcode the Exchange Rate Type value.**
	- Ex. Rate Type from Var.: Place a selection variable (the variable can be created on characteristics 0RTYPE) for user entry which will be appeared in the selection screen while executing the report.
	- **Dyn. Ex. Rate Determination: The exchange rate will be taken from IMG settings for currency** translation.
	- Exchange Rate from InfoObj.: The exchange rate will be taken from the reference InfoObject specified here. (The combination of *Exchange Rate Type from Variable* and *Exchange Rate from InfoObject* are mutually exclusive).

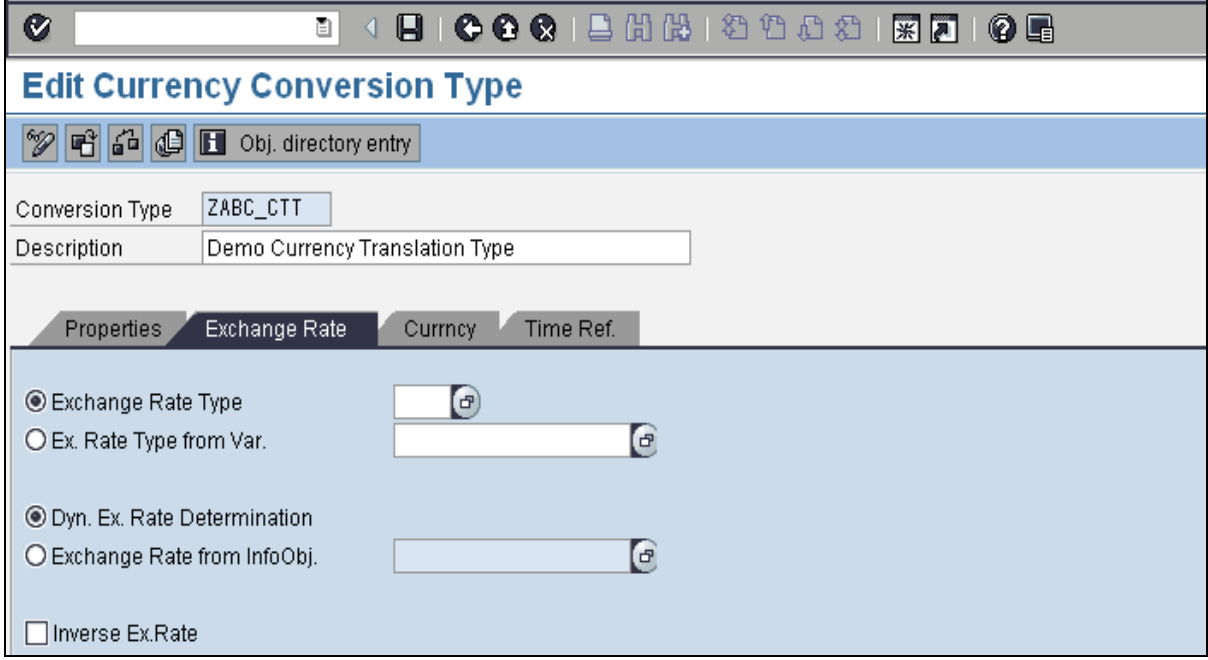

- 3. Click on *Currency* Tab. Specify the Source Currency and Target Currency preferences. You can set the preferences best suited to your requirements.
	- We can either hardcode the value or place a selection variable (the variable can be created on characteristics 0CURRENCY) for user entry which will be appeared in the selection screen while executing the report.
	- **InfoSet: An entry in Target Currency Using InfoSet is only necessary when the target** currency is to be determined using an InfoObject and this occurs multiple times in the InfoSet.

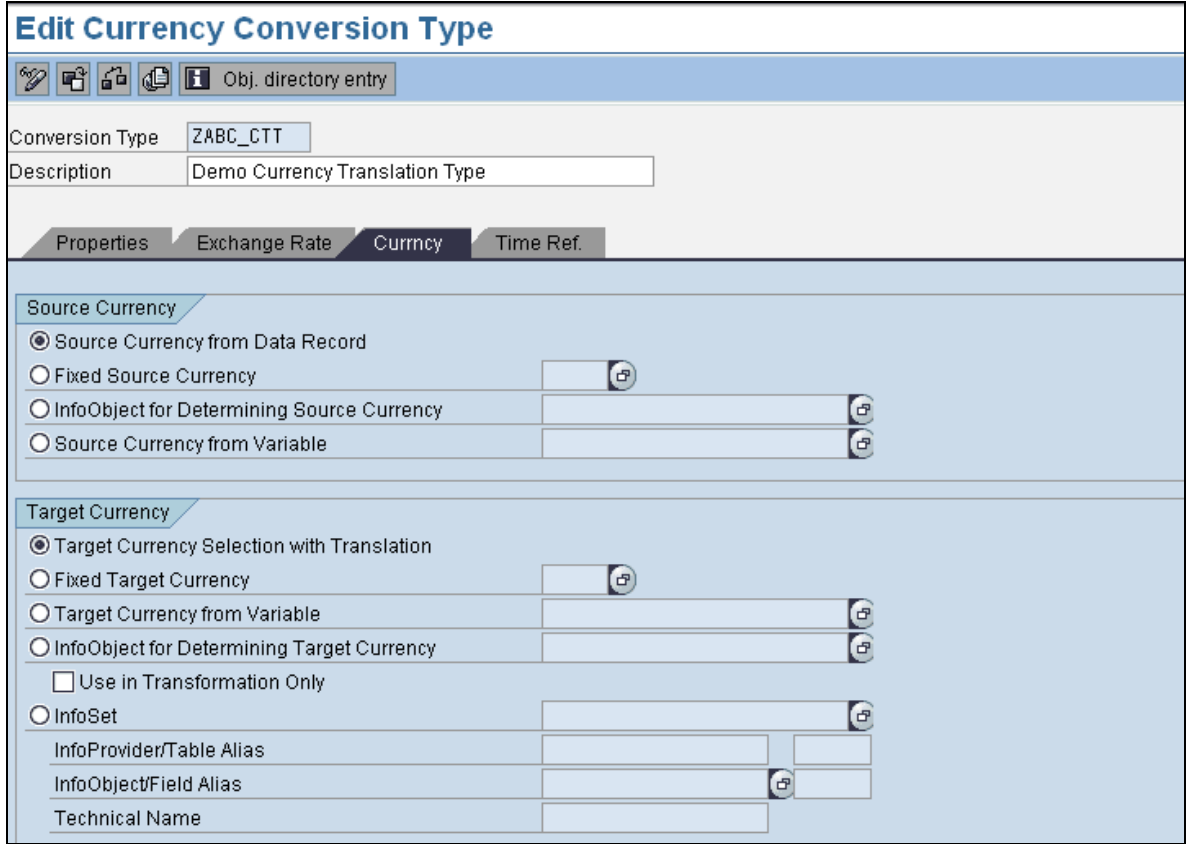

- 4. Click on *Time Ref.* tab. Specify the preference for Exchange Rate Date to translate the currency.
	- Fix Time Reference: Exchange Rate will be taken as on either Current Date, Key Date or Date from variable (the variable can be created on characteristics 0CALDAY).
	- Variable Time Reference: Exchange Rate will be taken as on Date from standard InfoObject 0CALDAY or user defined InfoObject like Posting Date, Pricing Date etc. You can also use the option of *Time Shift* to give offset for date.
	- InfoSet: An entry in Variable Time Reference Using InfoSet is only necessary when the time reference is to be determined using an InfoObject and this InfoObject occurs multiple times in the InfoSet.

<span id="page-4-0"></span>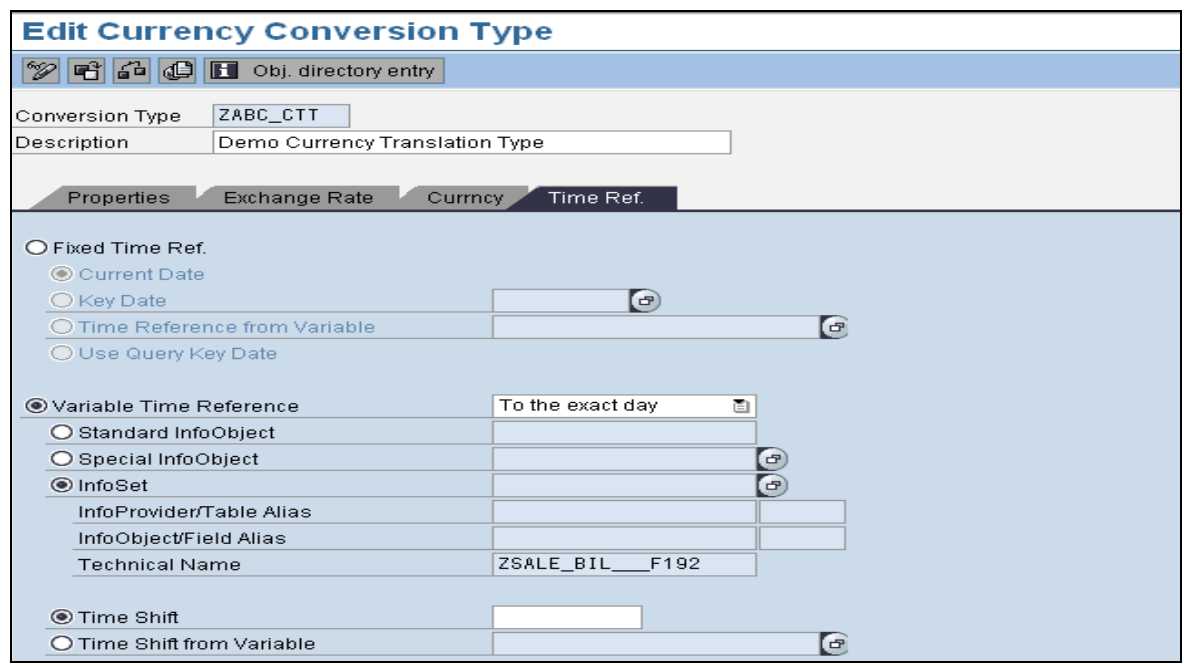

5. Click on *Save* to save the currency translation type. Now this currency translation type will be available for use in transformation rules and in the key figure properties in query definition.

### **Steps in Frontend**

Currency Translation can be applied to normal amount key figures (key figures present in InfoProvider) or calculated key figures. Formula type of key figures doesn't support Currency Translation.

#### **A. Steps for Normal Key Figure/Calculated Key Figure**

- 1. Open the query in query designer.
- 2. Right click and go to the *Properties* of amount type of key figure for which you want to implement the currency translation. At the bottom there is an option available as *Currency Translation.*

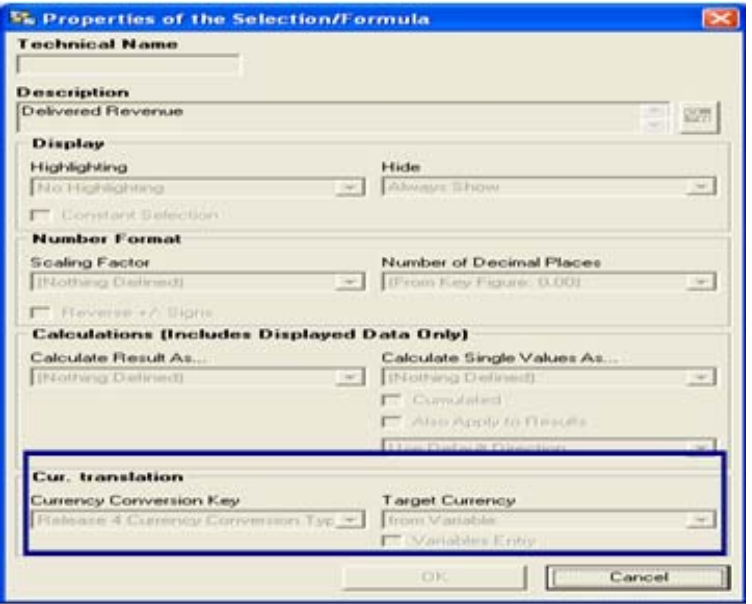

3. Select the appropriate currency translation type from the dropdown (created in RSCUR transaction).

4. Check the syntax and save the query.

#### <span id="page-5-0"></span>**B. Steps for Formula Key Figure**

- 1. Formula key figures don't have the option *Currency Translation* in their properties.
- 2. You need to create a calculated key figure with same logic as that of a formula key figure.
- 3. Replace a formula key figure with the calculated key figure created in step 2.
- 4. Right click on the properties of calculated key figure and select the appropriate currency translation type (created in RSCUR transaction).
- 5. Check the syntax and save the query.

### **Executing the query**

After executing the query, the selection screen will show additional variables related to currency translation like exchange rate date, exchange rate type, target currency etc. (depending upon the preferences set for *Currency Translation Type* created in RSCUR transaction).

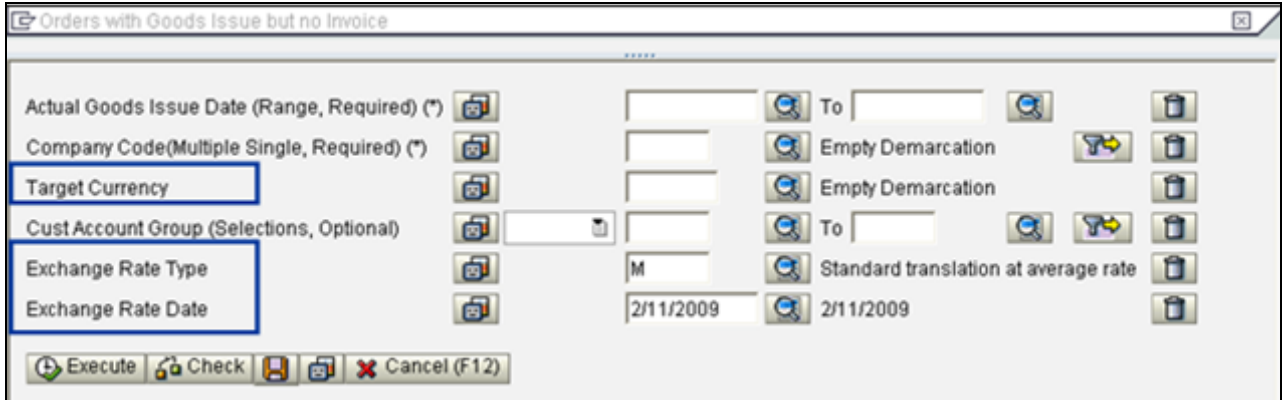

#### **Limitation**

We can not alter the sequence of currency translation variables via query properties in the query designer. SAP says that this is a feature unfeasible in the current NetWeaver 2004s release. The variables from the currency translation type will be added to the variable screen in runtime depending on the generation process of the query.

# <span id="page-6-0"></span>**Related Content**

[http://help.sap.com/saphelp\\_nw70/helpdata/EN/ec/076f3b6c980c3be10000000a11402f/frameset.htm](http://help.sap.com/saphelp_nw70/helpdata/EN/ec/076f3b6c980c3be10000000a11402f/frameset.htm) <https://www.sdn.sap.com/irj/scn/thread?messageID=539614#539614> <https://www.sdn.sap.com/irj/scn/thread?messageID=6709533#6709533> For more information, visit the **Business Intelligence homepage**.

# **Disclaimer and Liability Notice**

This document may discuss sample coding or other information that does not include SAP official interfaces and therefore is not supported by SAP. Changes made based on this information are not supported and can be overwritten during an upgrade.

SAP will not be held liable for any damages caused by using or misusing the information, code or methods suggested in this document, and anyone using these methods does so at his/her own risk.

SAP offers no guarantees and assumes no responsibility or liability of any type with respect to the content of this technical article or code sample, including any liability resulting from incompatibility between the content within this document and the materials and services offered by SAP. You agree that you will not hold, or seek to hold, SAP responsible or liable with respect to the content of this document.